Follow these steps using the screen shots to help guide you through the process of creating your Sun Lakes Camera Club competition account with the Visual Pursuits website.

1. Access the website at *SLCC.VISUALPURSUITS.COM*. This screen will appear. Click the LOGIN button at 1.

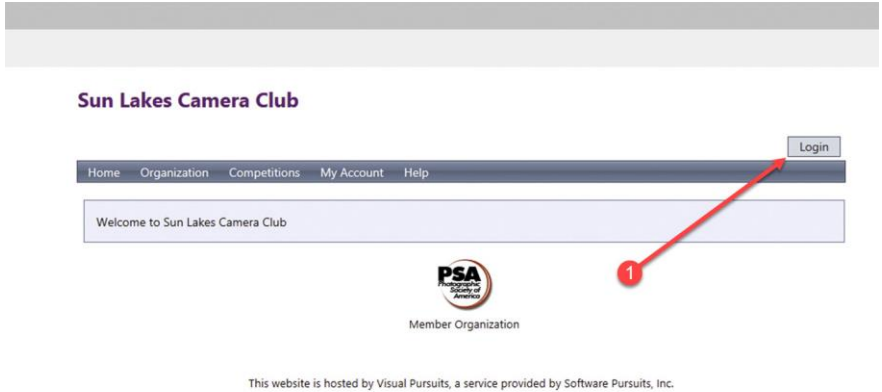

2. Scroll to the bottom of this screen and click the MEMBERSHIP INFORMATION AND MEMBERSHIP REQUEST button at 1.

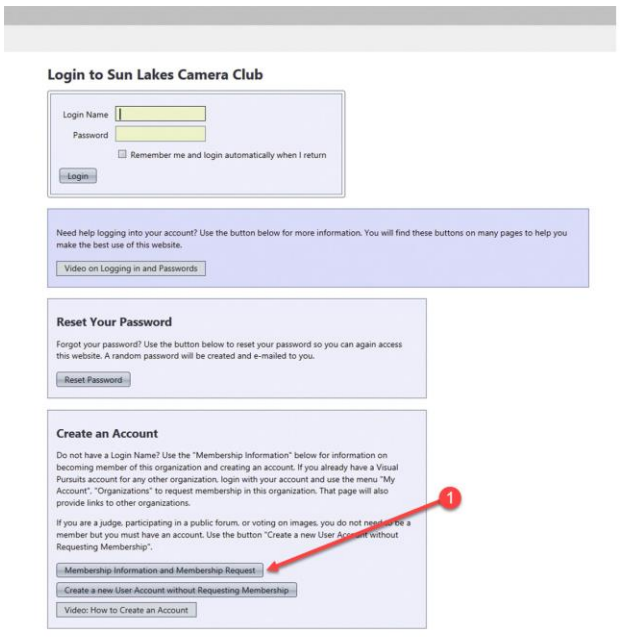

### 3. Click the CREATE A NEW USER ACCOUNT button at 1.

#### Sun Lakes Camera Club

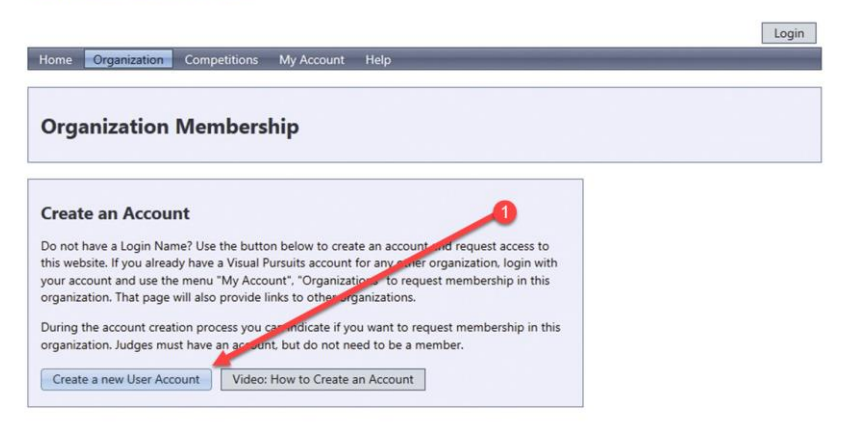

This website is hosted by Visual Pursuits, a service provided by Software Pursuits, Inc.

4. Read the instructions as far as what your login name can and can't be then enter your LOGIN NAME in the box at 1.

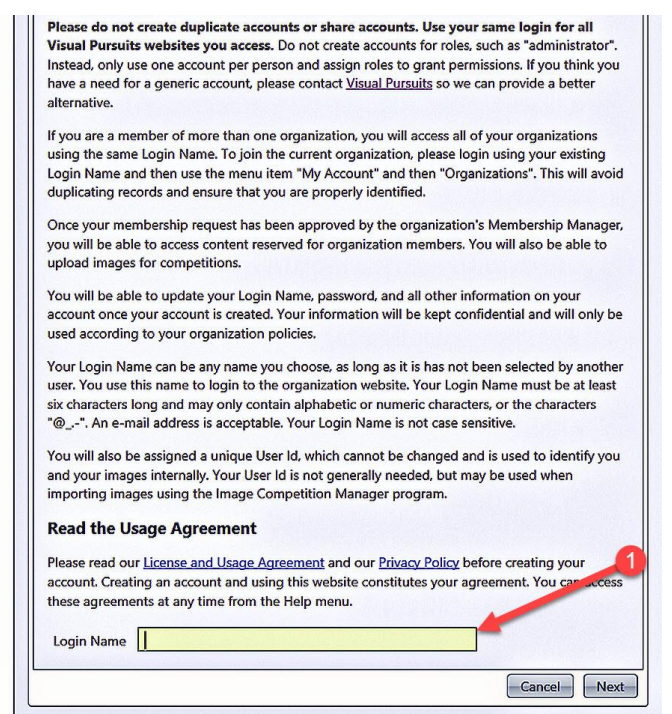

5. Read the information about the password requirements first. The login name you created will appear at 1. Enter your password at 2. Confirm your password at 3. Create a question that you could answer in case you forget your password at 4. Enter the answer to your password question at 5. Click NEXT at 6 when done.

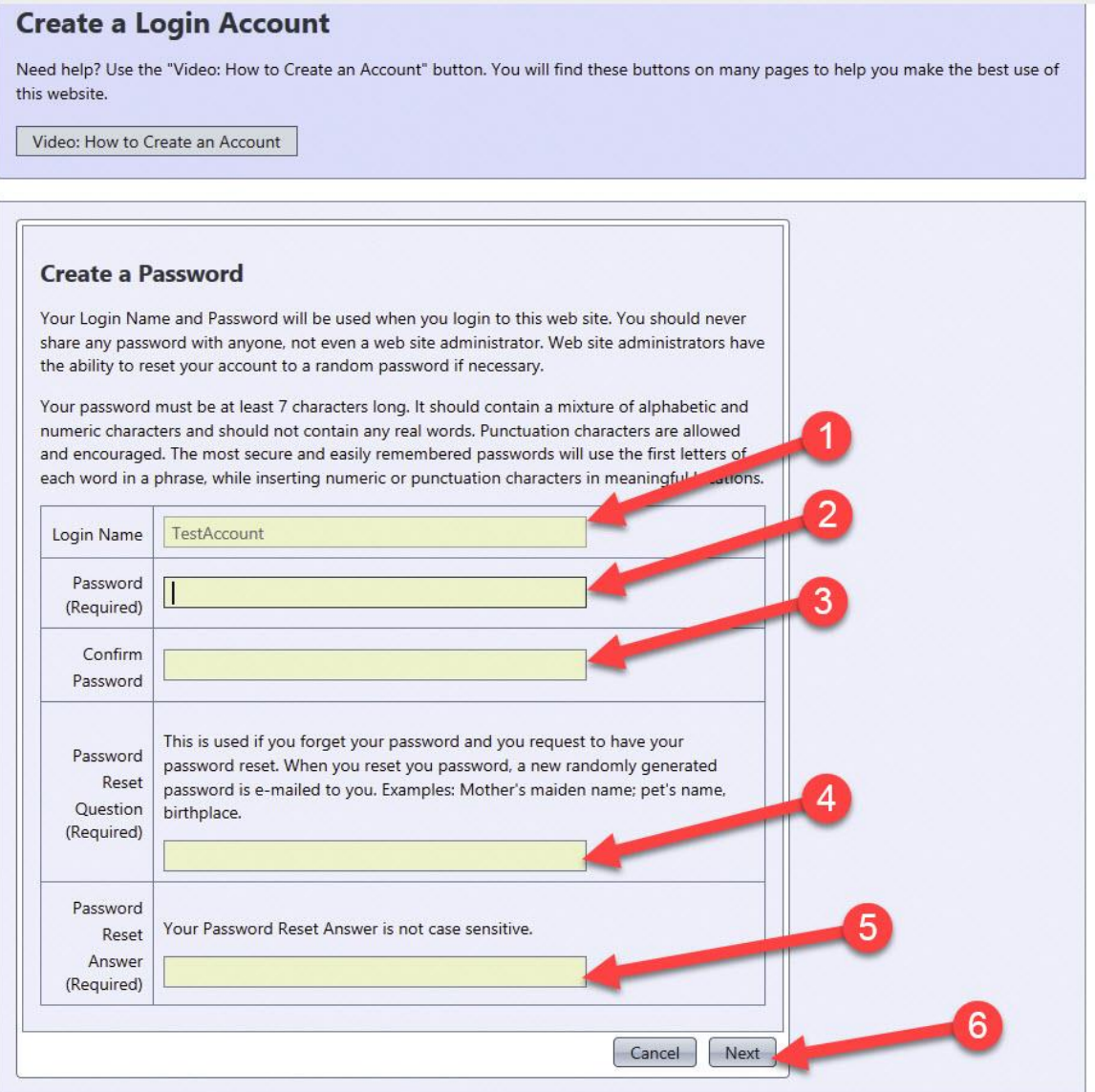

This website is hosted by Visual Pursuits, a service provided by Software Pursuits, Inc.

6. Enter your first and last name at 1. The three boxes at 2 are optional. Enter and confirm your email address at 3. **Note. You must have a unique email address. You CANNOT share an email address with another club member**. The two boxes at 4 are optional. Leave the box checked at 6 so the SLCC administrator can respond to your request to join the competition process. Leave the box checked at 7 so the SLCC administrator can access and update your membership profile. When done, click the CREATE ACCOUNT button at 8.

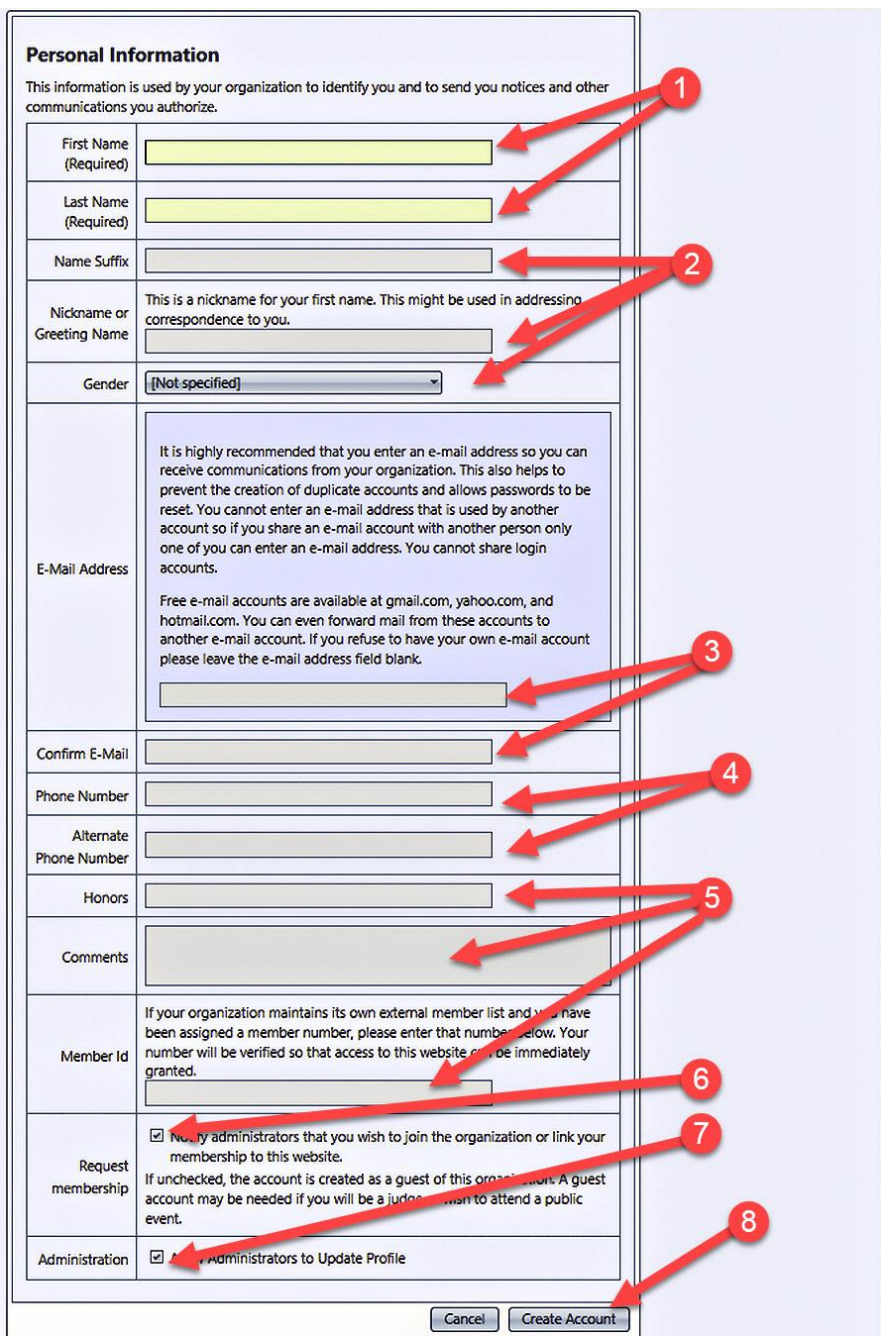

7. The process is now complete. You will see a message indicating your request for a user account has been sent at 1. After the SLCC administrator has acknowledged your request you will receive an email from the SLCC administrator confirming your account is active.

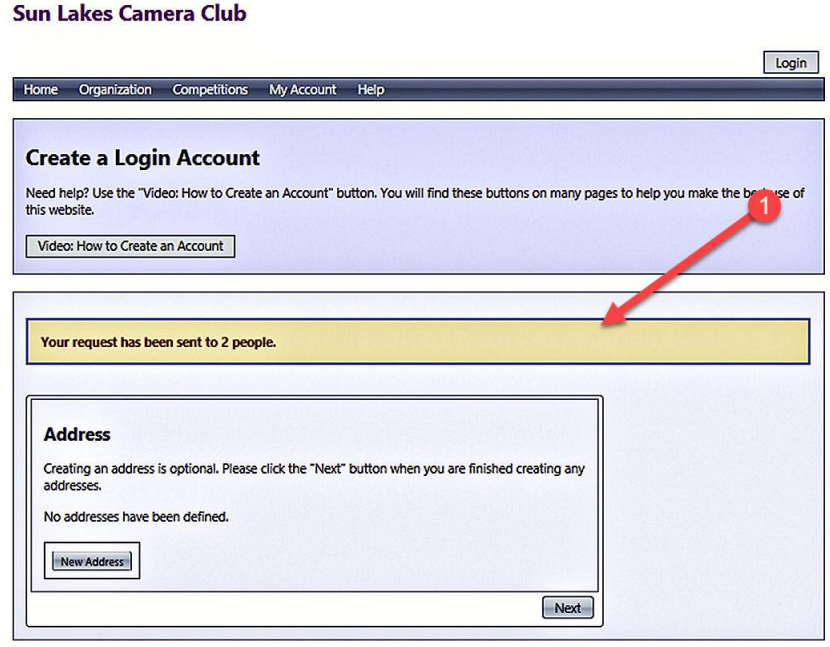

This website is hosted by Visual Pursuits, a service provided by Software Pursuits, Inc.